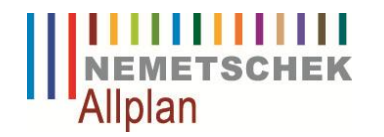

# **Allplan 2009**

# **Legende**

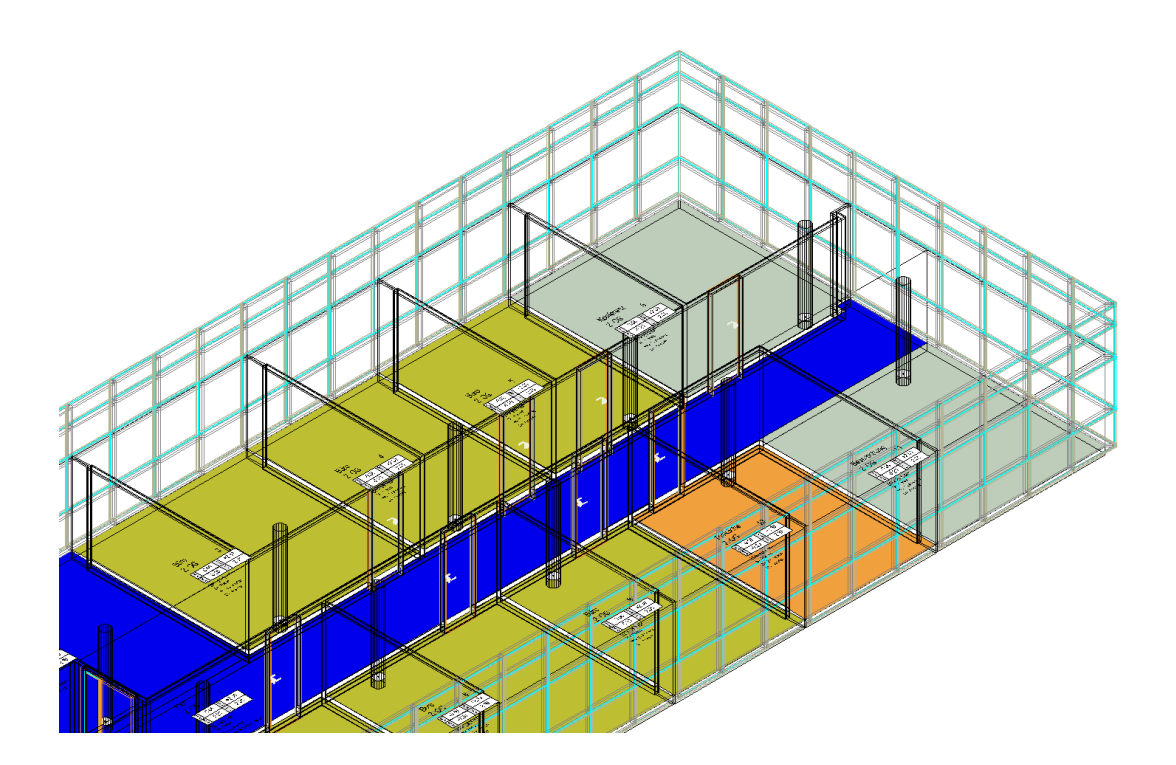

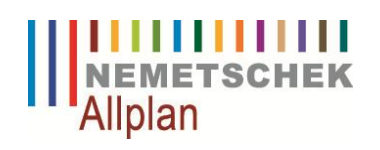

# **Inhaltsverzeichnis**

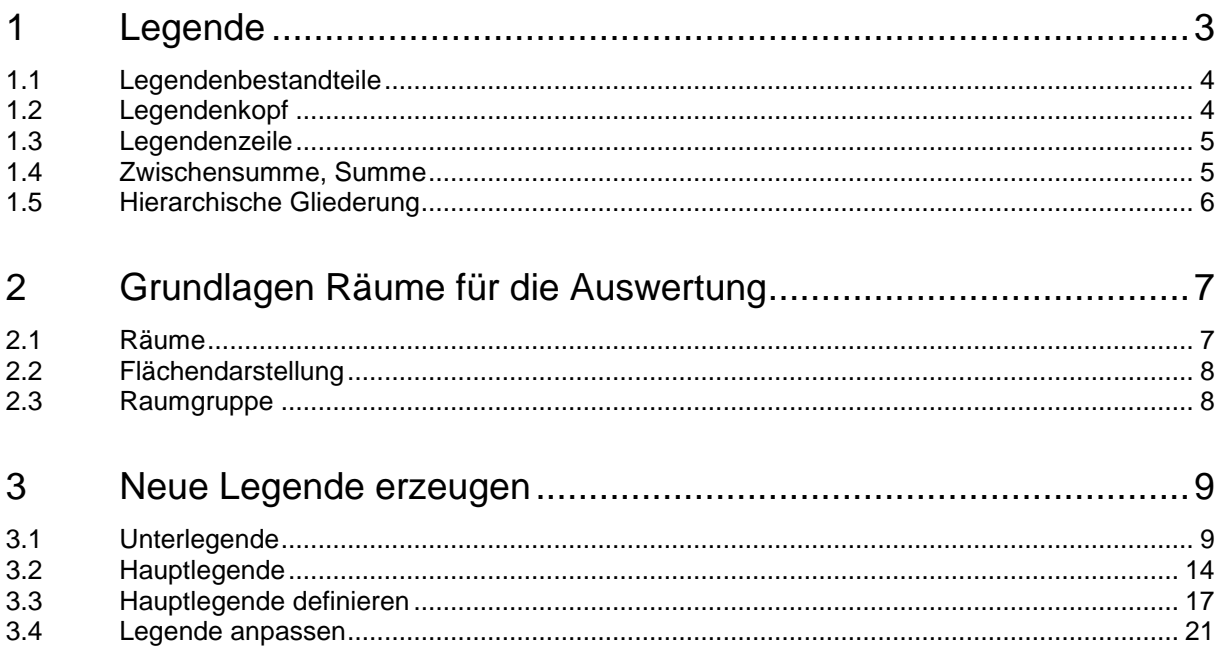

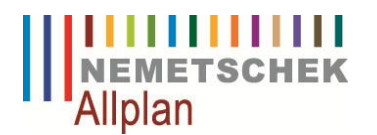

# **1 Legende**

Mit Dokument-Legende erstellen Sie Legenden über Objekte und Architektur-Bauteile; die Legenden werden immer von den aktiven Teilbildern bzw. der NDW-Datei abgeleitet und auf dem aktiven Dokument abgesetzt. Berücksichtigt werden hierbei alle aktiven und aktiv im Hintergrund liegenden Teilbilder sowie alle Elemente, die auf bearbeitbaren Layern liegen.

Für folgende Bereiche finden Sie Dokument-Legenden in Allplan.

#### **Dokumentlegenden**

- Architektur
- Ingenieurbau
- Wärmebedarf
- Landschaftsbau
- Flächenvisualiserung
- Planzeichenverordnung

Die Funktion Dokument – Legende finden Sie z.B. in der Hauptgruppe Architektur > Basis: Wände, Öffnungen, Bauteile.

Diese Legenden können Sie bei Bedarf natürlich auch anpassen. Hier stehen Ihnen die entsprechenden Werkzeuge zur Verfügung.

Wenn Sie jedoch keine Legende finden, aus der Sie die gewünschte Legende modifizieren können, ist eine Neuerstellung der Legende die Alternative.

Da Legenden im Prinzip wie Listen funktionieren, verwenden wir für das Erstellen einer neuen Legende die gleichen Funktionen wie für Listen. Eigene Legenden sind im Inhalt und Layout frei definierbar; alle Allplan 2009 Konstruktionsbefehle können für die Erstellung des Legendenbildes verwendet werden.

In dieser Lektion erlernen Sie die Grundlagen und Funktionen der Legendenerstellung am Beispiel einer Legende für die Flächenauswertung nach Nutzungsarten. Als Vorbild verwenden wir die Standardlegende Architektur Nr. 3 Raum\_Grundfläche.

#### **Übungsziel**

j

Eigene Legenden nach Ihren Bedürfnisse zu erstellen, z.B. in dieser Art:

高

Grundriss in Allplan: Räume mit Flächendarstellung

iji.

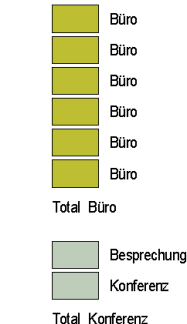

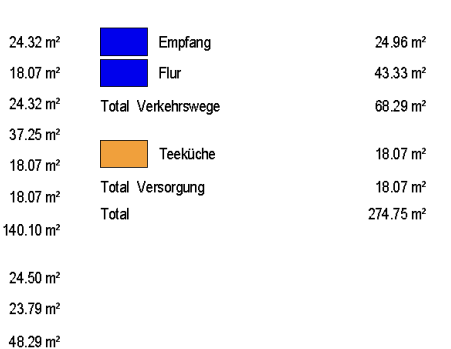

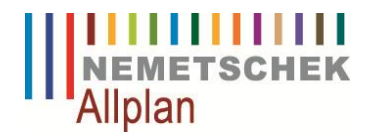

# **1.1 Legendenbestandteile**

Bevor Sie mit der Legendenerstellung beginnen, machen Sie sich mit den Bestandteilen und den Hierarchiebedingungen vertraut.

Elemente einer Legende:<br>Zelle überne Zelle Eübernehmen die Auswertung<br>Text + Linie Eübernehmen die Gestaltung d übernehmen die Gestaltung des Layouts

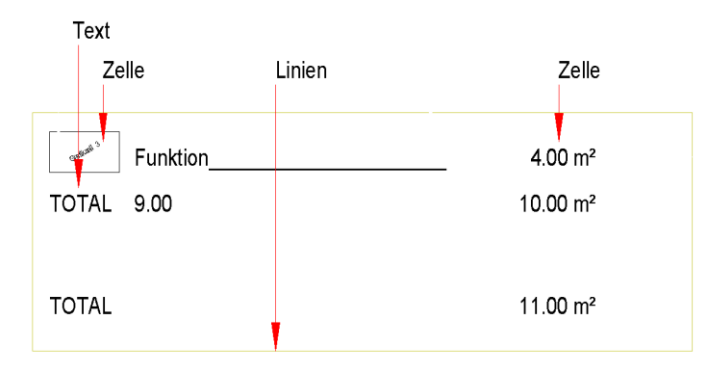

Die Elemente einer Legende können wie folgt gegliedert werden:

- Legendenkopf
- Legendenzeile
- Zwischensumme
- Summe

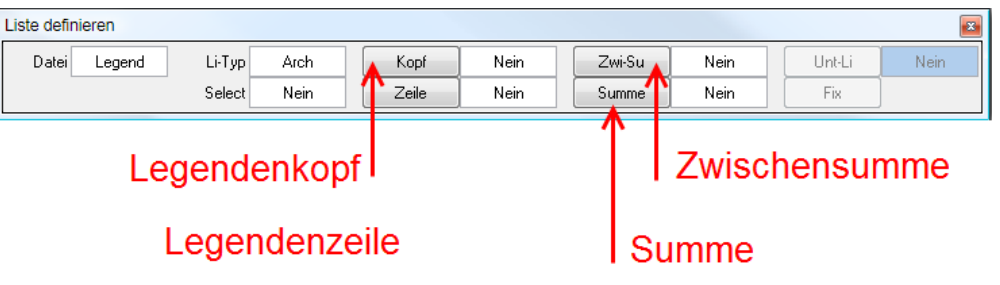

# **1.2 Legendenkopf**

Der Legendenkopf enthält die statischen Elemente jeder Seite wie Linien, Texte für Spaltenbeschriftung und Überschriften. Der Legendenkopf erscheint auf jeder definierten Seite einer Legende oder Liste. In unserem Beispiel benötigen wir keinen Kopf.

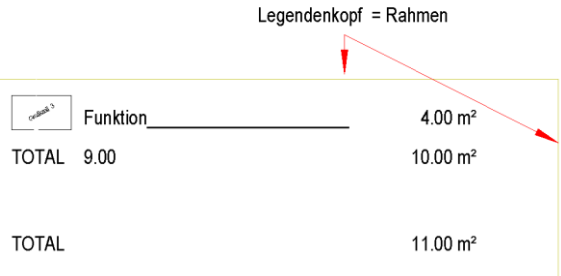

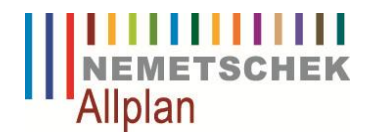

### **1.3 Legendenzeile**

Die Legendezeile beschreibt den dynamischen Bereich eines Legendenblattes. Eine Legendenzeile enthält eine beliebige Anzahl von Zellen, die nach der Auswertung die gefundenen Werte enthalten und dann als Spalten dargestellt werden. Eine Legendenzeile kann auch Texte und Trennlinien enthalten.

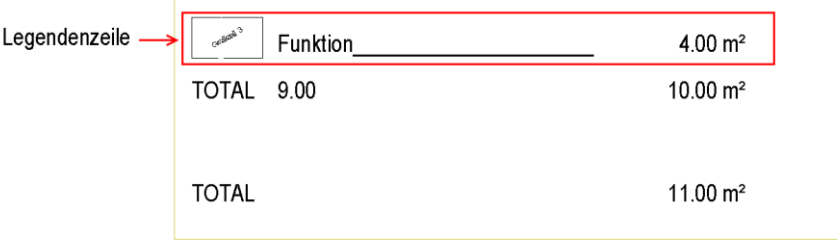

## **1.4 Zwischensumme, Summe**

Zellen, die durch Formeln definiert wurden, können als Summen oder Zwischensummen definiert werden.

Eine Summe (=Endsumme) steht immer am Ende einer Legende oder Unterlegende, sie ermittelt also das Endergebnis einer Spalte.

Mit Zwischensummen kann differenziert werden, indem der Inhalt von bis zu drei Spalten bei der Auswertung überprüft wird. Bei jeder Änderung eines Spalteninhalts wird die Zwischensumme berechnet, z.B. bei jeder Änderung der Flächenart wird die Summe der Grundflächen der Räume ermittelt.

Zwischen- und Endsumme können auch aus mehreren Formelzellen bestehen, z.B. kann die Summe der Spalte **Fläche** und die Summe der Spalte **Volumen** gemeinsam als Endsumme definiert werden.

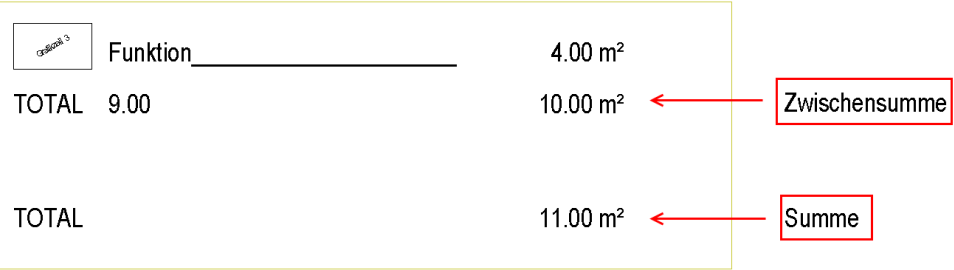

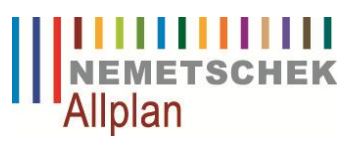

# **1.5 Hierarchische Gliederung**

Die systeminternen Hierarchiestufen von Allplan 2009 müssen auch bei der **Legendenerstellung** beachtet werden.

Eine dieser Hierarchien betrifft die Räume: Eine Raumfläche ist dem Raum untergeordnet. Dieser wiederum kann der übergeordneten Raumgruppe zugewiesen werden. Diese Hierarchiestufen werden mit Hilfe der sogenannten Unterlisten in die Listen aufgenommen.

Hierarchiebereich Räume

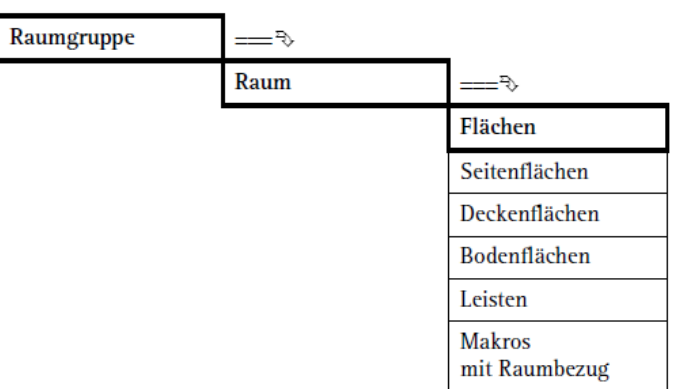

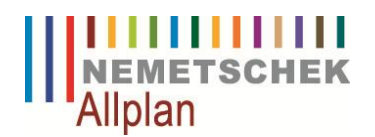

# **2 Grundlagen Räume für die Auswertung**

Für unser Beispiel benötigen wir nun Funktionen aus der Modulgruppe Mengen: Räume, Flächen, Geschosse. Mit Hilfe dieser Funktionen werten wir die Grundfläche, die farbige Flächendarstellung und die Gruppierungen aus. Folgende Funktionen werden für die nächsten Schritte benötigt:

- 何 Raum
- **M** Räume, Flächen, Geschosse mit Flächenelementen versehen
- Raum/ Geschossgruppe

# **2.1 Räume**

Mit der Funktion Raum geben Sie einzelne Räume ein. In einem Dialogfeld, das in drei Registerkarten gegliedert ist, können Sie allen Raumelementen sowohl fest definierte, als auch freie Attribute zuweisen, nach denen später ausgewertet werden kann. Erzeugen Sie mehrere Räume und vergeben im Register Raum die Funktionen, z.B. Büro, Konferenz, etc. mit der entsprechenden Raumnummerierung.

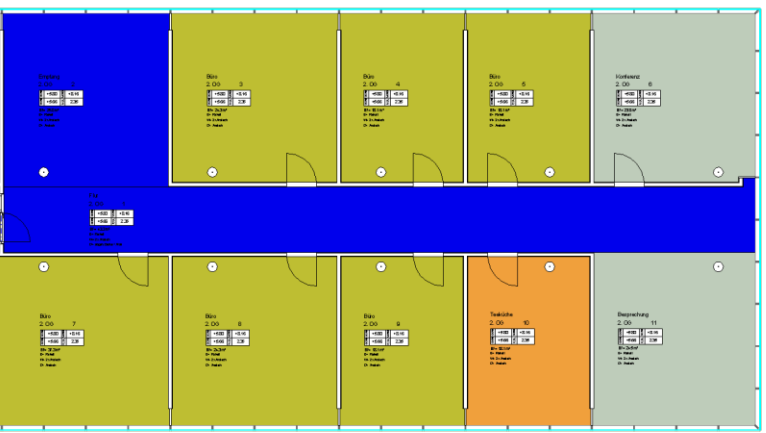

Räume können im Register Ausbau mit sämtlichen Attributen und Schichten für Boden,- Decke,- und Wandflächen versehen werden. Beim Bodenaufbau wird die Summe der einzelnen Schichten für die Angabe der Bodenhöhen im Raumstempel verwendet.

Wenn Sie einen Raum erzeugen, wird nach der Eingabe im Grundriss nach der Raumbeschriftung gefragt. Am Fadenkreuz hängt die zuletzt verwendete Beschriftung. Entweder setzen Sie diese in den Raum ab oder holen eine andere aus dem Katalog.

Wenn die Räume mit dem Ebenenmodell aus der Bauwerksstruktur verknüpft sind, passen sich alle Höhen an. Im Raumstempel werden diese Höhen automatisch angepasst und im Grundriss richtig angezeigt.

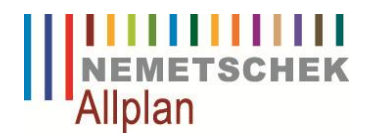

# **2.2 Flächendarstellung**

Um die unterschiedlichen Nutzungen im Grundriss farbig zu visualisieren, verwenden Sie im Anschluss nach Erzeugung der Räume die Funktion **Räume, Flächen, Geschosse mit Flächenelemente versehen**.

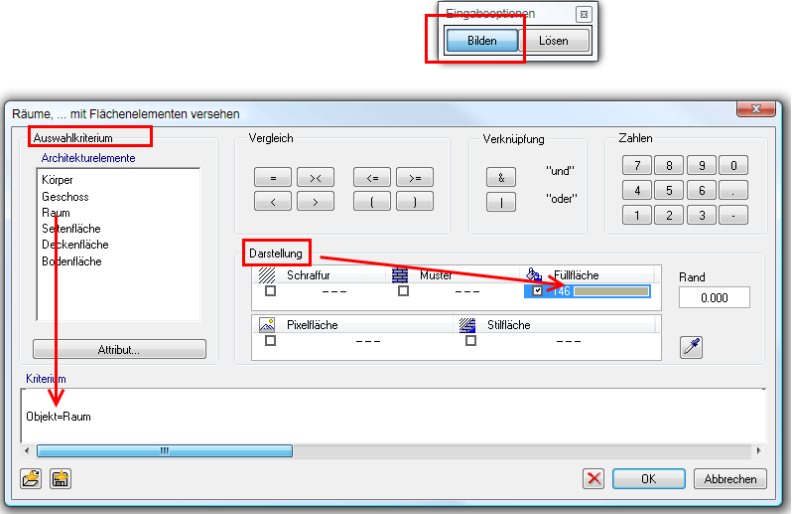

Mit **Räume, Flächen, Geschosse mit Flächenelementen versehen** können Sie die Architekturelemente Körper, Geschoss, Raum, Ausbau-Bodenfläche, (Sonder-) Bodenfläche, Bruttogeschoss bzw. Nettoraum nach bestimmten Auswahlkriterien mit einer Schraffur, einem Muster oder einer Füllfarbe versehen und so grafisch visualisieren, oder Sie können die Schraffur, Muster oder Füllfarbe von einzelnen Elementen entfernen.

Wählen Sie das Kriterium Raum und für die Grafik z.B. eine Füllfläche aus. Achten Sie darauf, dass in der Eingabeoption **Bilden** aktiviert ist.

### **2.3 Raumgruppe**

Mit der Funktion **Raum-/Geschossgruppe** stellen Sie bereits definierte Räume oder Geschosse zu Gruppen zusammen (um z.B. mehrere Räume eines Hauses zu Wohnungen zusammenzufassen). Bereits bestehende Gruppen können geändert oder aufgelöst werden. Raum- und Geschossgruppen können mit Schraffur, Muster, Füllfarbe, Pixelfläche oder Stilfläche gekennzeichnet werden.

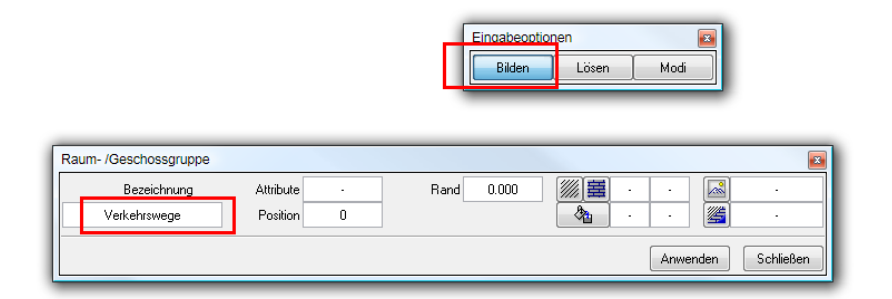

Wählen Sie die Bezeichnung für die Raumgruppe und für die Grafik z.B. eine Füllfläche aus bzw. kein Flächenelement, wenn der Raum schon vorgängig damit versehen wurde.. Achten Sie darauf, dass in der Eingabeoption **Bilden** aktiviert ist.

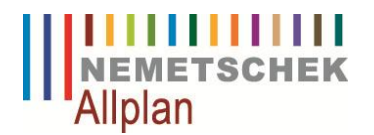

# **3 Neue Legende erzeugen**

In dieser Übung erstellen Sie eine Legende, die aus einer Haupt- und einer Unterlegende besteht. Legenden oder Listen müssen immer im Massstab 1: 100 erstellt werden, damit sie beim Absetzen auf dem Teilbild in jedem Bezugsmassstab richtig dargestellt wird.

Folgende Funktionen aus dem Modul **Zusätzliche Module > Listenerstellung** werden für die nächsten Schritte benötigt:

- $\Box$ Zelle definieren
- 同 Liste definieren
- Listen modifizieren  $\mathbb{E}^{\mathcal{U}}$

## **3.1 Unterlegende**

Die Unterlegende besteht aus den Elementen, die zur Auswertung für eine Zwischensumme benötigt werden. In unserem Beispiel ist das der Raum als Legendengrafik dargestellt mit seiner Funktion und den zugehörigen Grundflächen. Wie rechts neben dem Raum soll das Ergebnis der Legende später aussehen.

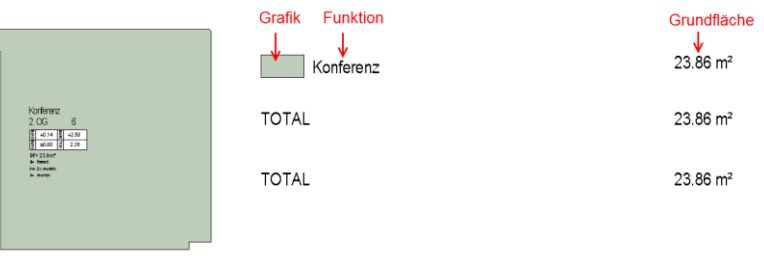

Nun werden alle Zellen definiert, die für die Unterlegende benötigt werden. Hierfür verwenden wir die Funktion **Zelle definieren**.

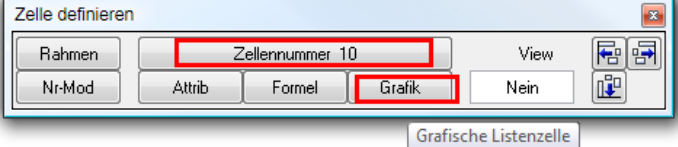

Jede Zelle erhält eine Nummer, die von entscheidender Bedeutung ist. Achten Sie immer darauf, dass alle Zellen in einem Legendenbereich durchlaufend nummeriert werden. Die Reihenfolge spielt keine Rolle, die Zahlenreihe muss lediglich geschlossen sein. Überprüfen Sie gegebenenfalls die Zellennummerierung mit **Nr-Mod**, Zellennummer modifizieren.

Geben Sie bei **Zellennummer 10** ein, klicken auf Grafik, aktivieren **Legendendarstellung** und bestätigen mit **OK**.

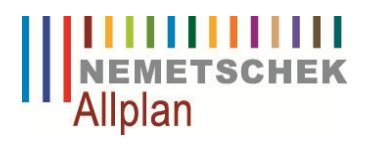

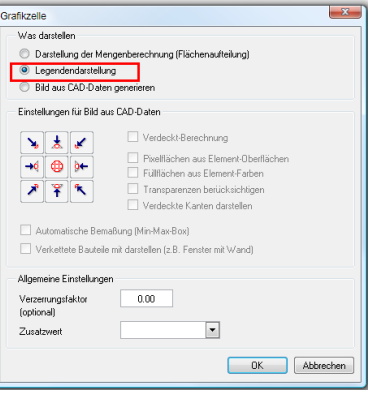

Nun werden Sie aufgefordert, die Grösse der Zelle mit der Polygonzugeingabe zu definieren.

Ergebnis:

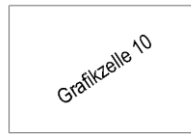

Sie bleiben in der Funktion, wählen **Zellennummer 11** und klicken auf **Attrib**.

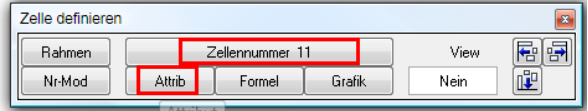

In diesem Dialog wählen Sie das Attribut aus, dass im Raum die Raumbezeichnung definiert, **Unter Archit. Allgemein > Funktion,** und bestätigen mit **OK**.

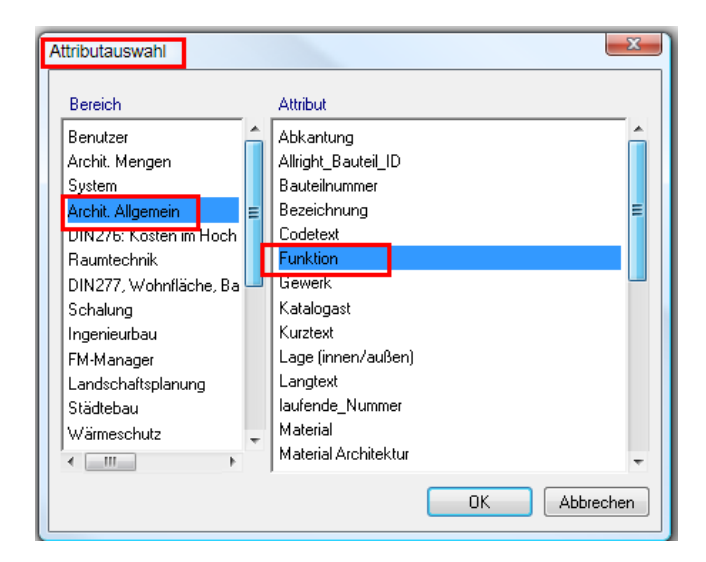

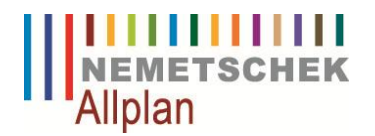

Im Anschluss öffnet sich ein Dialog, um einerseits die Schriftart und Schriftgrösse zu definieren, andererseits definieren Sie hier auch das Format.

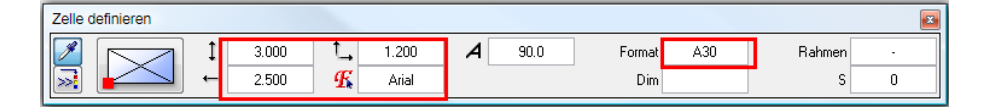

Das Format beschreibt die Darstellung des Attributes. Geben Sie hier A30 in die Zelle ein. A steht für alphanummerisches Format (Text), 30 für die Länge. Platzieren Sie den Text an seine gewünschte Position.

Ergebnis:

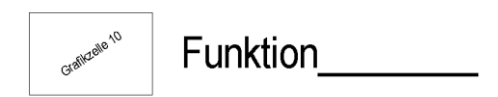

Sie bleiben in der Funktion, wählen **Zellennummer 12** und klicken wieder auf **Attrib**, um das Attribut **Grundfläche** zu holen und klicken auf **OK**.

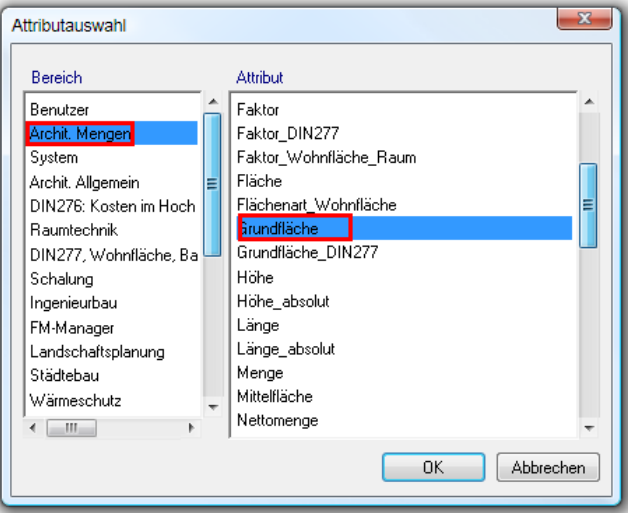

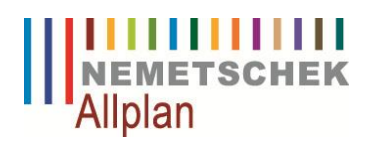

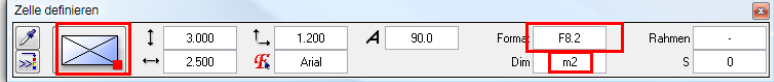

Diesmal geben Sie bei Format F8.2 ein, Floatingpoint Format (Fließkommazahl). Da die Ergebnisse der Raumflächen rechtsbündig in der Legende aufgeführt werden sollen, legen Sie den Absetzpunkt auf rechts unten. In der Zelle Dim wählen Sie die Einheit aus.

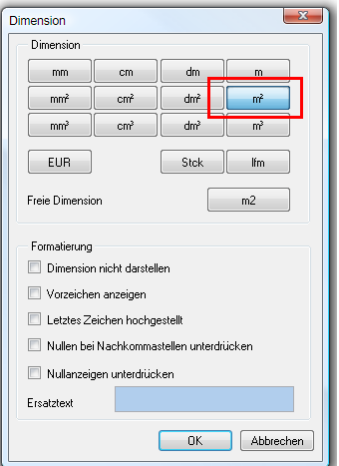

Ergebnis:

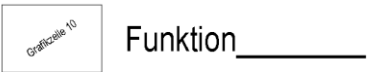

 $12.00 \text{ m}^2$ 

Diese Zellen können Sie jetzt schon als Unterlegende definieren, öffnen Sie hierzu die Funktion **Listen definieren**.

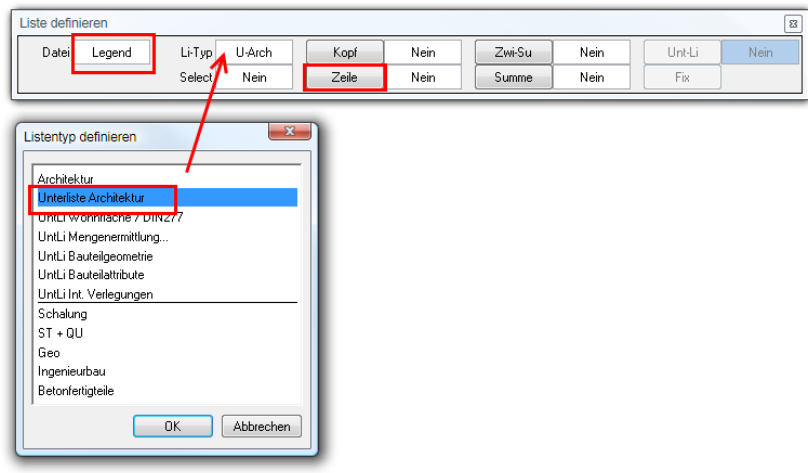

Definieren Sie folgende Zellen: Datei: Legende Li-Typ: Unterliste Architektur

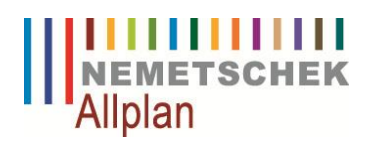

 $\overline{1}$ 

Eintrag  $40$  Uni erliste 1

OK Abbrechen

Klicken Sie zuletzt auf Zeile und markieren alle Elemente, die zur Zeile gehören. Sie werden dann nach dem Zeilenvorschub gefragt. Dieser kann durch Eingabe erfolgen oder durch Klicken auf die Zeichenfläche:

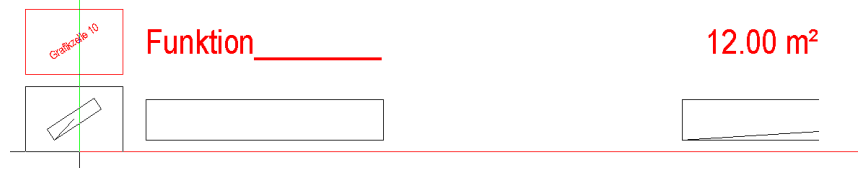

Klicken Sie auf Fix und speichern die Unterlegende z.B. im Ordner Architektur > Unterliste 1.

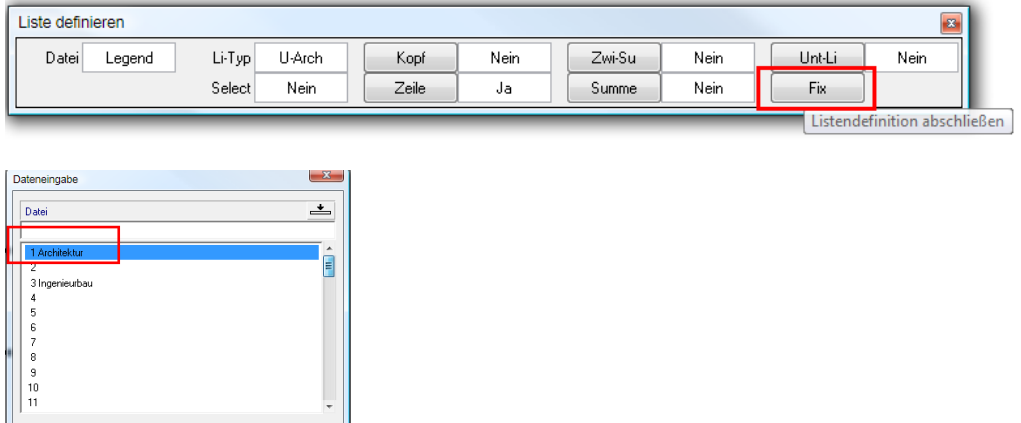

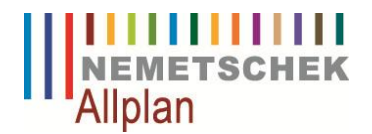

### **3.2 Hauptlegende**

In der Hauptlegende sollen einerseits die gruppierten Räume mit ihren Flächen zusammengefasst und andererseits deren Summe ermittelt werden.

Für die Gruppierung benötigen wir eine Formel, die die Verknüpfung Raum und Raumgruppe erzeugt. Klicken Sie hierzu in der Funktion **Zelle definieren** auf **Formel**. Geben Sie für die Zellennummer 1 ein.

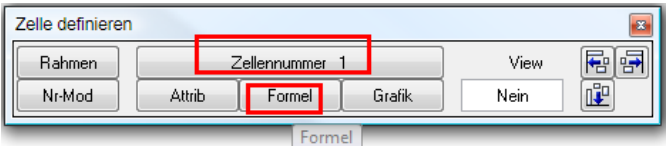

Geben Sie folgende Formel ein: PARENT(Bezeichnung)

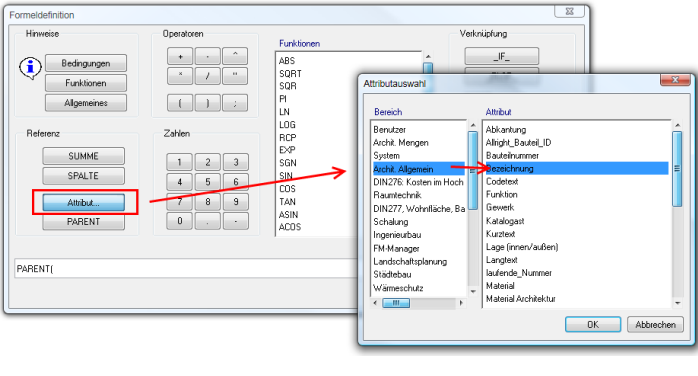

PARENT(Bezeichnung)

PARENT ist der Verweis auf Parameter der nächsten Hierarchiestufe, d.h. in dem genannten Beispiel wird hier die Raumgruppe berücksichtigt.

Setzen Sie die Formel über die Unterlegende ab.

Ergebnis:

Definierte Formel

Grafik felle

**Funktion** 

 $12.00 \text{ m}^2$ 

Nun definieren Sie die Zwischensumme. Geben Sie für die **Zellennummer 2** ein und klicken auf **Formel**.

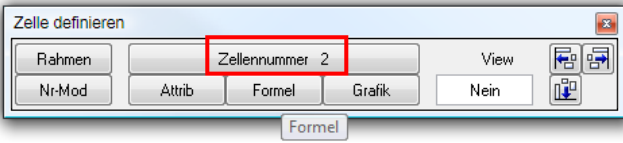

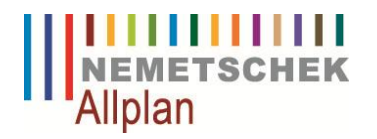

Löschen Sie den letzten Eintrag in der Formel und geben Folgendes ein: Spalte1

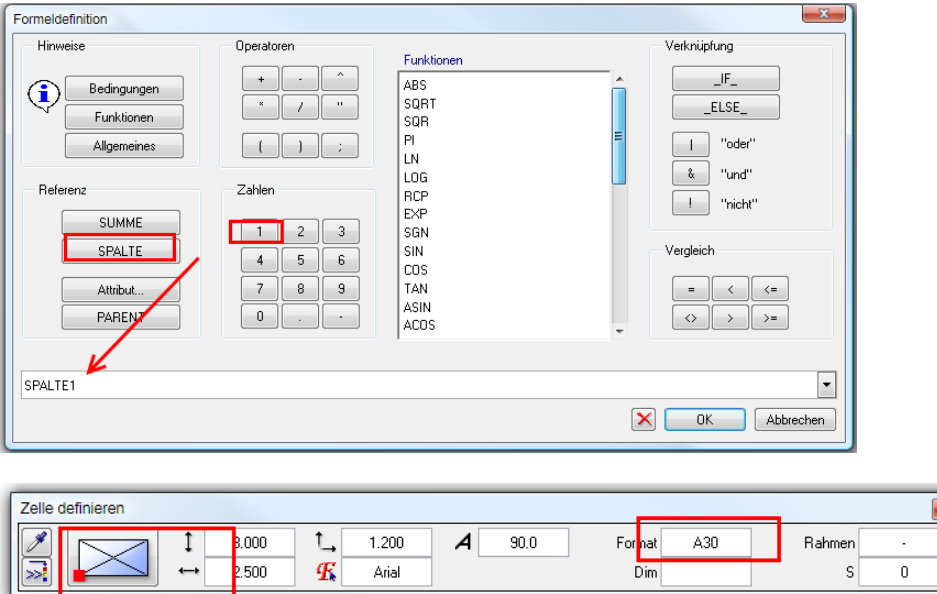

Definieren Sie wieder im anschliessenden Dialog den Textanfangspunkt und das Format.

Nun vervollständigen Sie die Zeile noch mit der Summe für die Raumflächen. Geben Sie für die **Zellennummer 3** ein und klicken hierzu in der Funktion **Zelle definieren** auf **Formel**. Geben Sie folgende Formel ein: Summe(Spalte12). Wir wollen hier die Summe aus der Grundfläche eine jeden Raumes erzeugen, deswegen ist die Eingabe der Zellennummerierungen so wichtig.

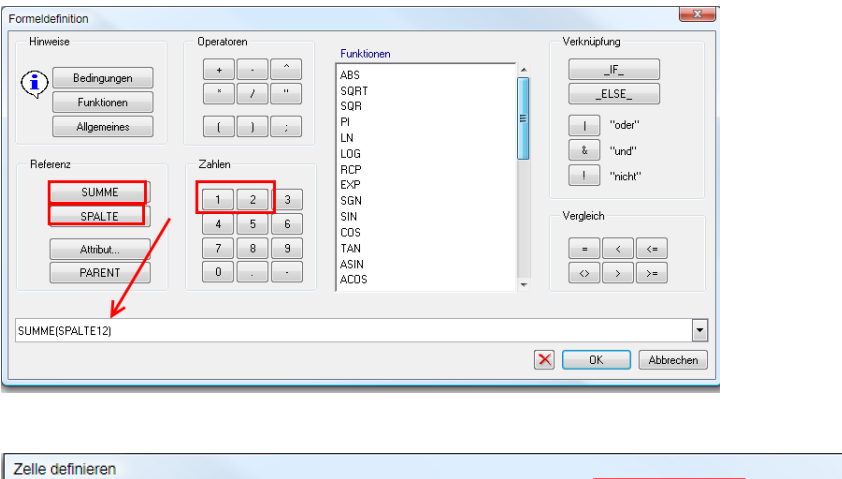

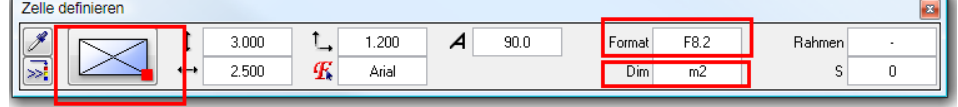

Definieren Sie wieder im anschliessenden Dialog den Textanfangspunkt und das Format.

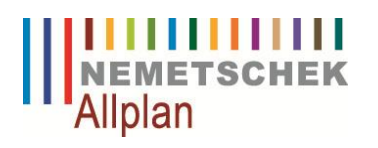

Nun definieren Sie die Endsumme. Geben Sie für die **Zellennummer 4** ein und klicken hierzu in der Funktion **Zelle definieren** auf **Formel**. Geben Sie folgende Formel ein: Summe(Spalte3).

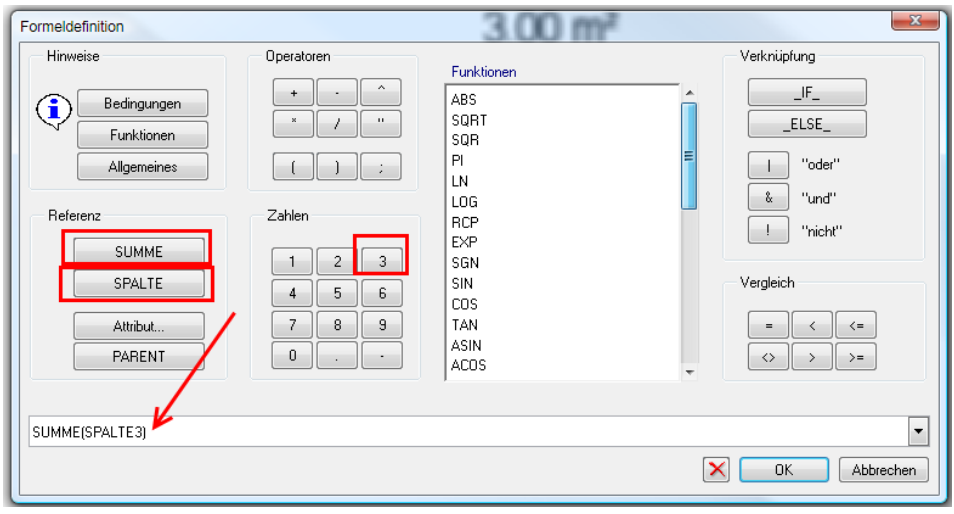

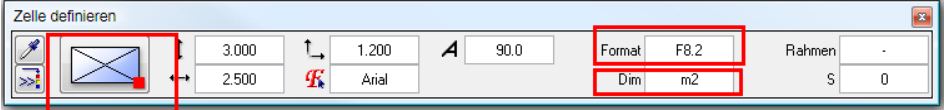

Am Schluss ergänzen Sie noch die Texte mit der Funktion Text und richten alle Zellen und Texte an Kanten aus, indem Sie die Funktion **Zelle definieren** nochmals öffnen.

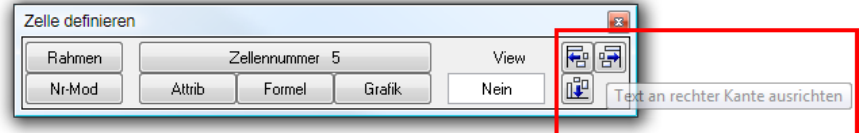

Ergebnis:

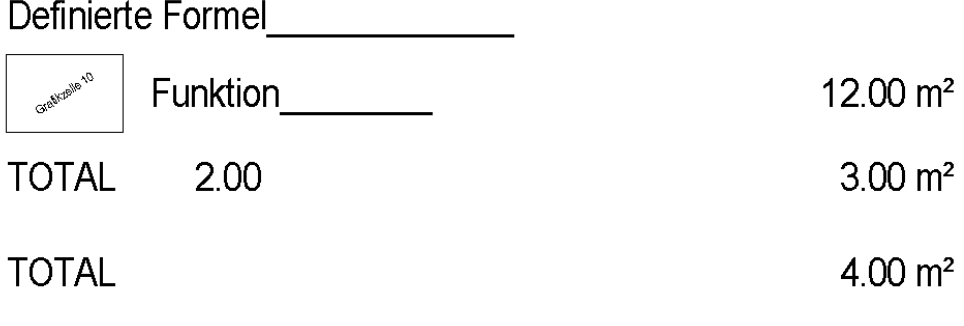

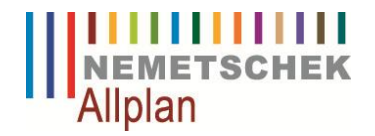

# **3.3 Hauptlegende definieren**

Bevor Sie jetzt die Hauptlegende definieren, müssen Sie noch mit Hilfe eines Hilfskonstruktionspunktes die Breite der Legende bestimmen. Setzen Sie hierzu mit der Funktion Punkt aus dem Modul Konstruktion einen Hilfspunkt ab. Dieser erscheint nachher in der Legende nicht.

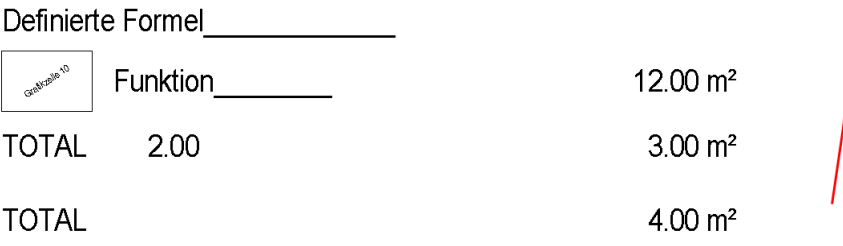

Jetzt definieren Sie die Hauptlegende und öffnen hierzu die Funktion **Listen definieren**. Stellen Sie bei Li-Typ Architektur ein, bei Datei Legende.

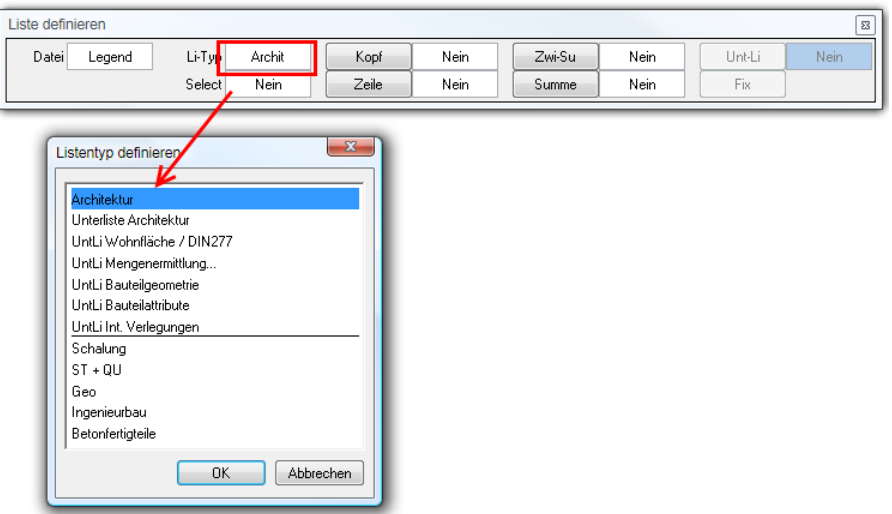

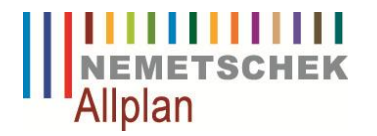

Klicken Sie auf **Select** und wählen als Auswahlkriterium über das Objekt den Raum aus. Dies ist notwendig, damit später in der Legende auf dem Teilbild wirklich nur die Räume mit den zugehörigen Gruppen aufgeführt werden.

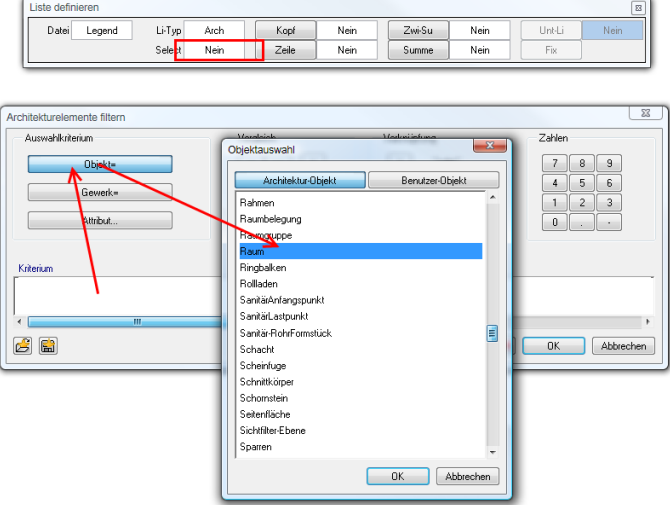

Klicken Sie auf **Zeile**, markieren die Definierte Formel einschliesslich des Hilfspunktes und setzen diese mit dem Zeilenvorschub ab.

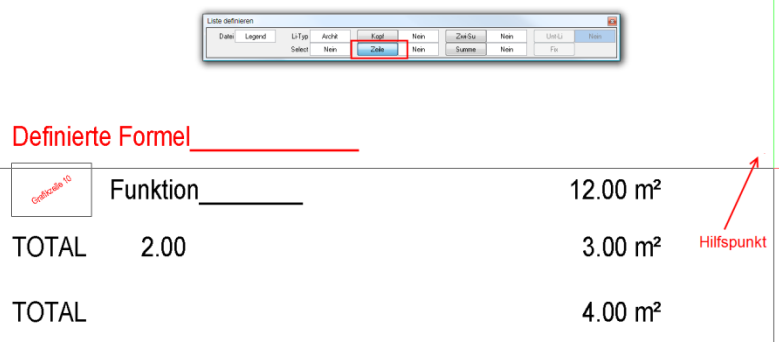

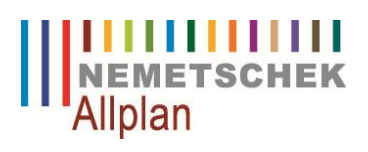

Klicken Sie auf Zwi-Su, aktivieren die Zeile und geben bei der Abfrage, wie viele Spalten geprüft werden sollen, 1 ein.

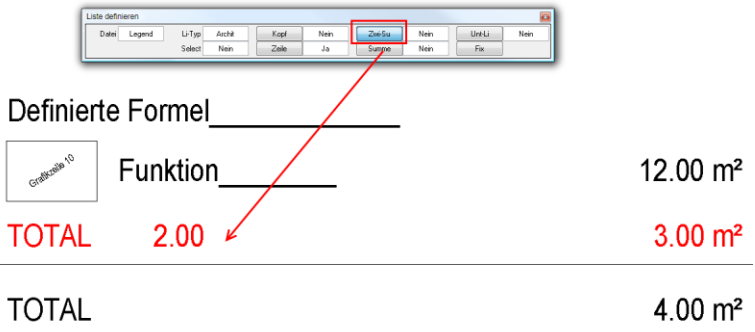

Klicken Sie auf Summe und aktivieren die entsprechende Zeile.

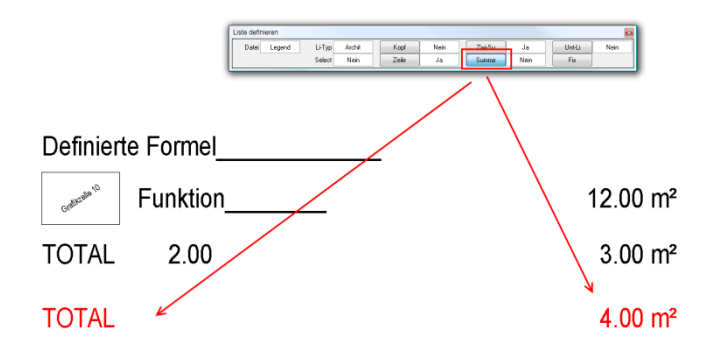

Klicken Sie auf Unt-Li und holen die Unterliste, die Sie schon definiert haben.

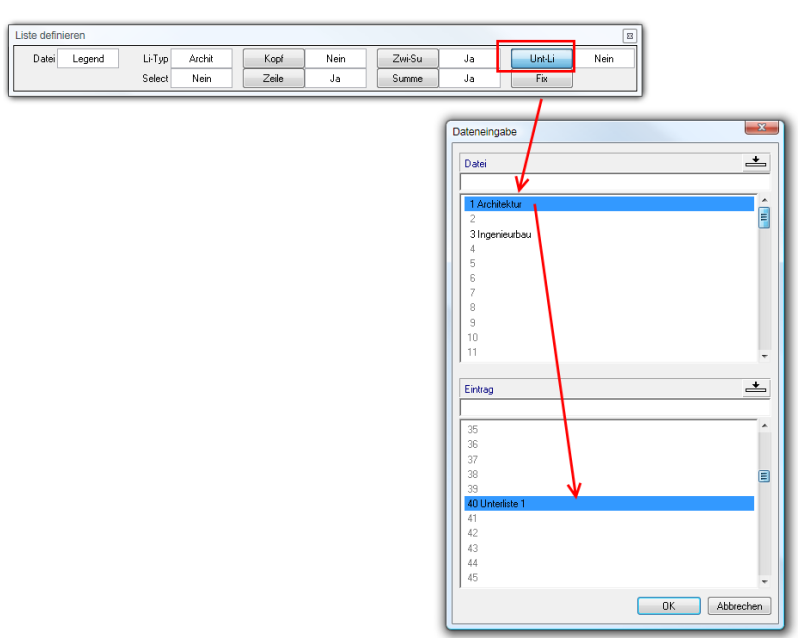

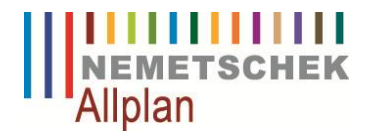

Am Schluss klicken Sie auf **Fix**, um die Legende mit Unterlegende zu speichern.

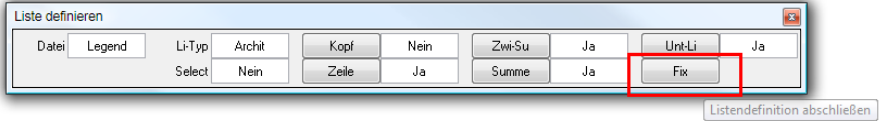

In diesem Dialog sehen Sie nochmal zur Kontrolle alle aktivierten Elemente der Hauptlegende.

Am Fadenkreuz hängt nun schematisch die Legende mit der Unterlegende. Klicken Sie nun mit der linken Maustaste auf die Zeichenfläche, um die Unterlegende in die Hauptlegende richtig einzubinden.

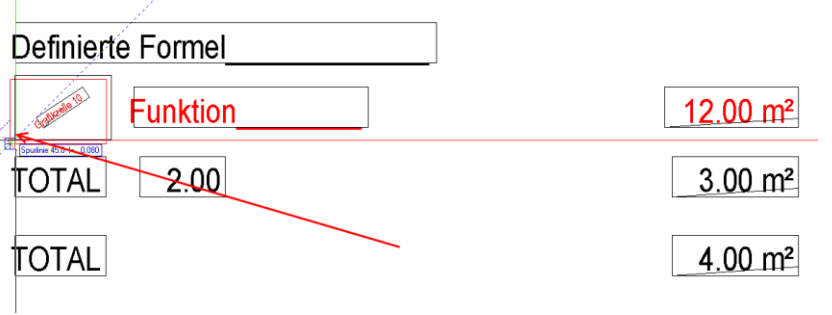

Speichern Sie diese ebenfalls im Ordner Architektur ab.

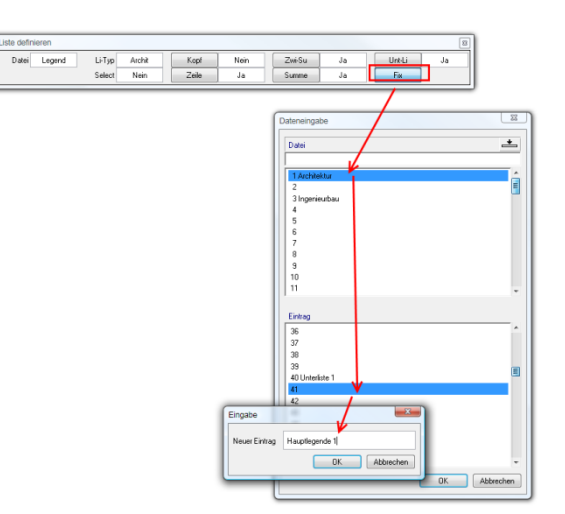

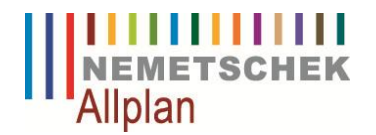

### **3.4 Legende anpassen**

Nun haben wir die Legende erzeugt. Wir aktivieren das Teilbild mit den Räumen und öffnen die Funktion Dokument- Legende im z.B. Modul Mengen: Räume. Flächen, Geschosse und wählen unsere Legende aus. Diese setzen wir auf dem Teilbild ab.

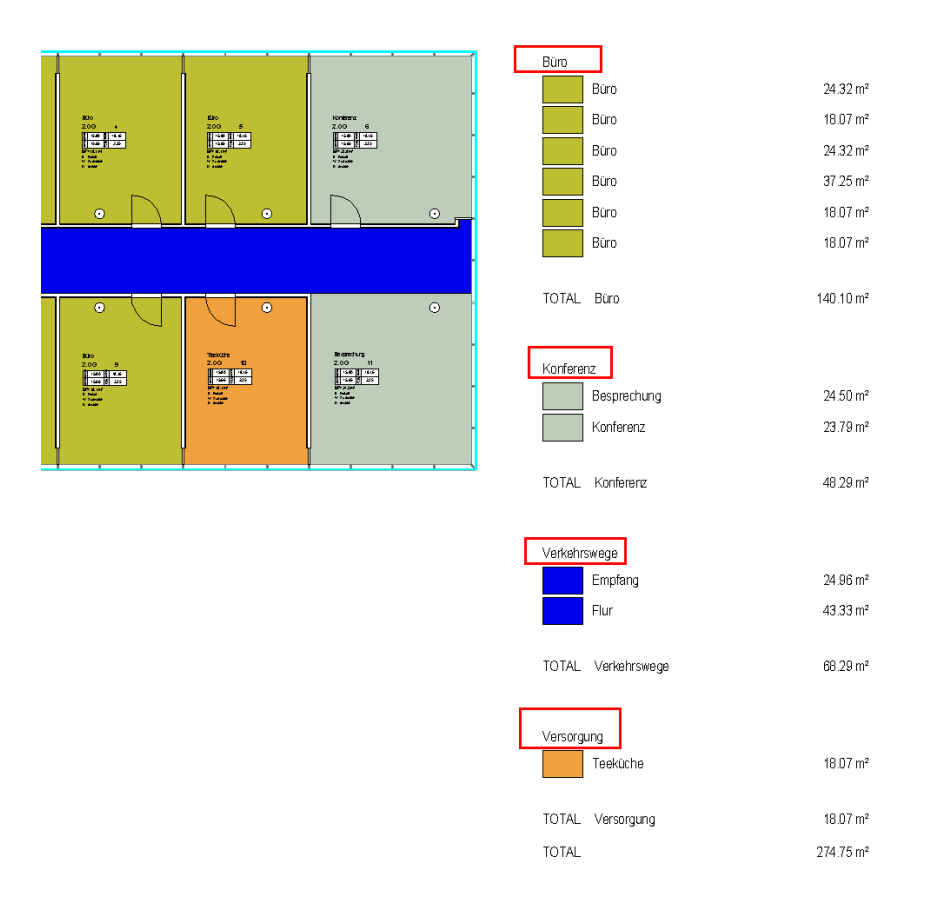

Nun gefällt uns einerseits der Seitenumbruch noch nicht und andererseits wollen wir den Namen der Raumgruppe über der Grafik unsichtbar schalten.

Für diese Anpassungen verwenden wir nun die Funktion **Listen modifizieren** und wählen hier unter Bürolegenden unsere Legende aus.

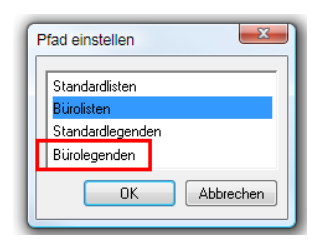

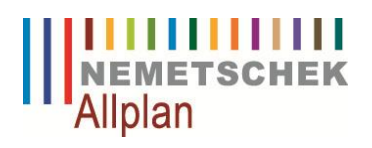

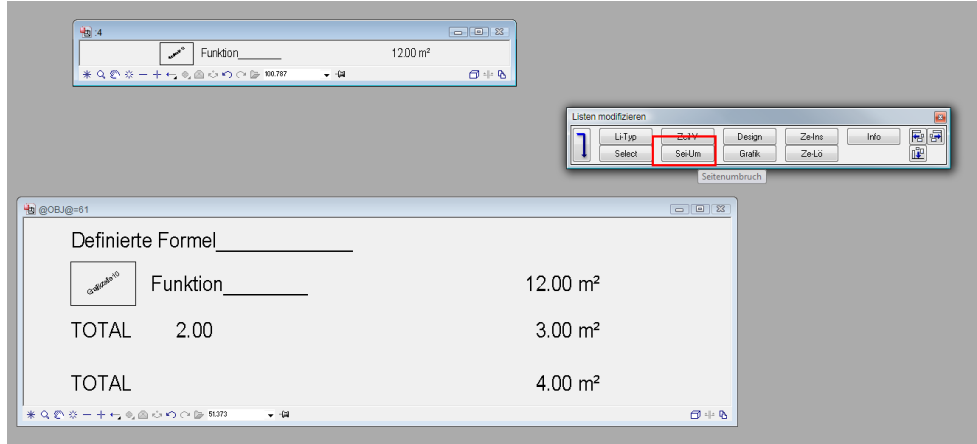

In dem neuen Dialog klicken Sie auf **Sei-Um**, klicken in die Hauptlegende und geben z.B. den Wert 9 ein.

Im Anschluss klicken Sie auf **Info** und auf Definierte Formel.

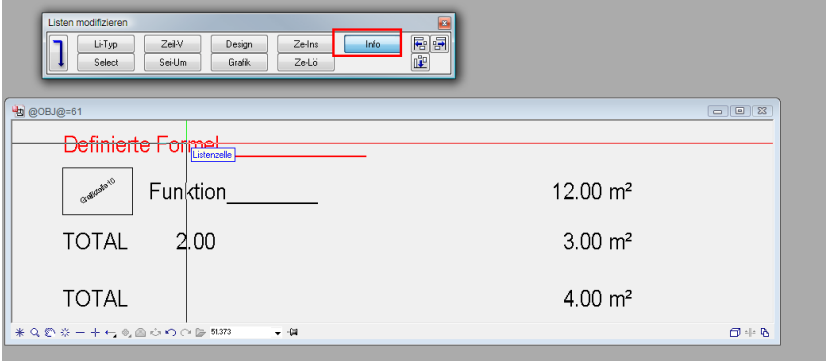

Mit der **Funktion Info** können Sie die Eigenschaften jedes beliebigen Elementes abfragen und verändern. Hier setzen Sie das Häckchen bei **Zelle nicht darstellen** und bestätigen mit OK.

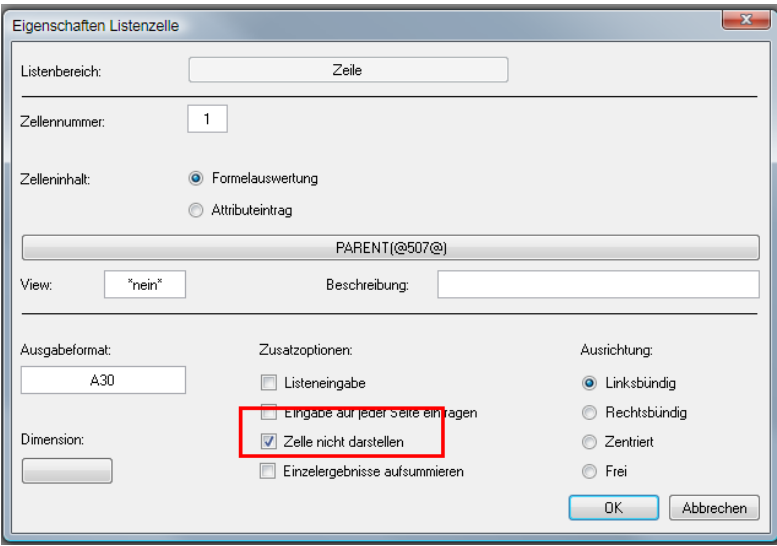

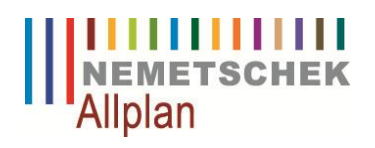

Die Änderungen werden gespeichert, indem Sie auf Esc klicken und auf Speichern klicken.

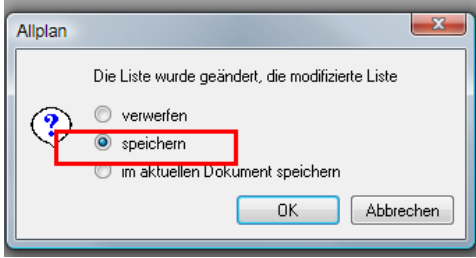

Mit dem neuen Seitenumbruch wird die Legende jetzt anders aufgeteilt.

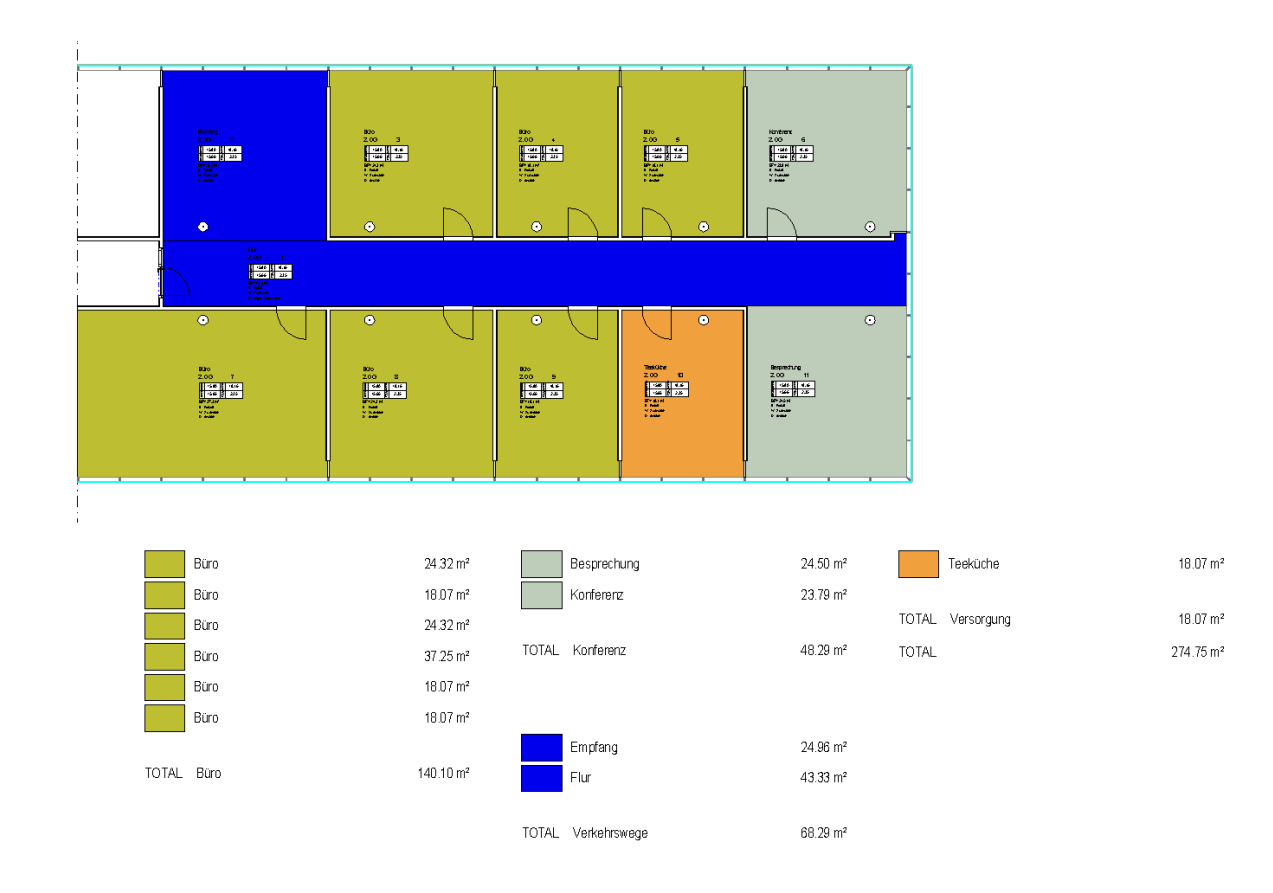